## **How to Create an Attendee Account with Dual Factor Authentication**

1. Please click "register" for the event that you would like to attend.

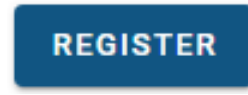

2. Choose the "create an account" button.

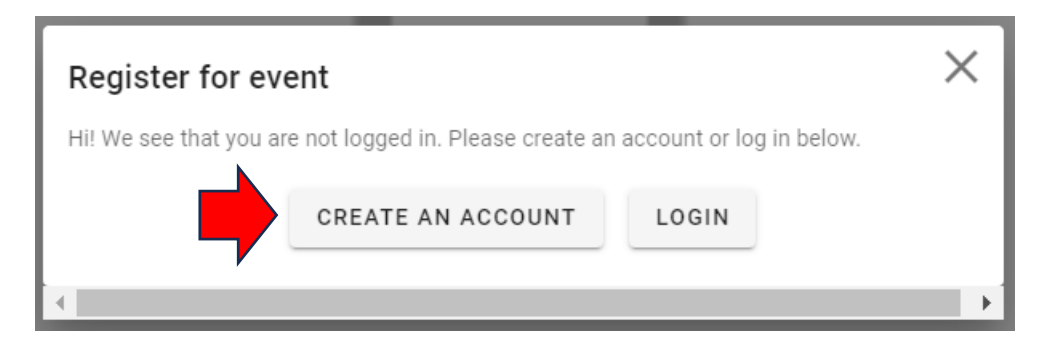

3. Once you have an account. Please log-in and go to "Account Settings".

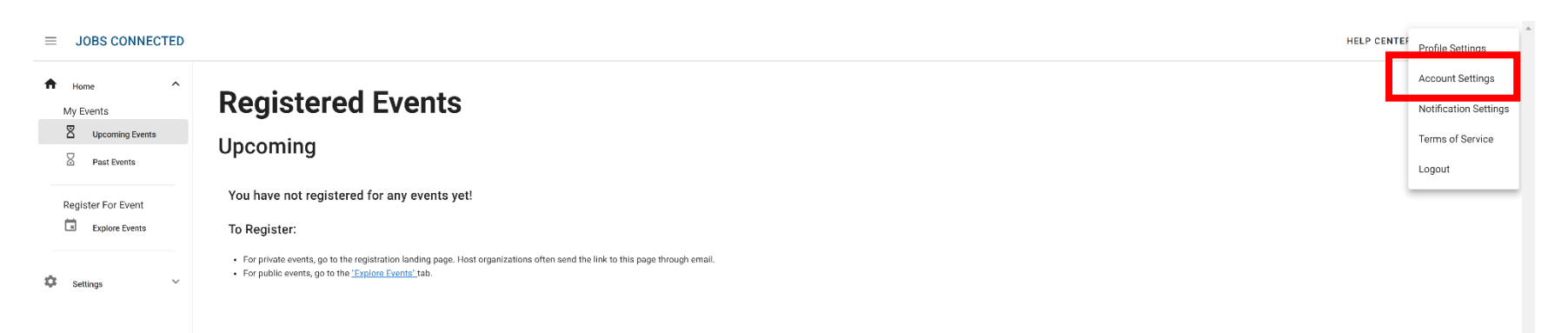

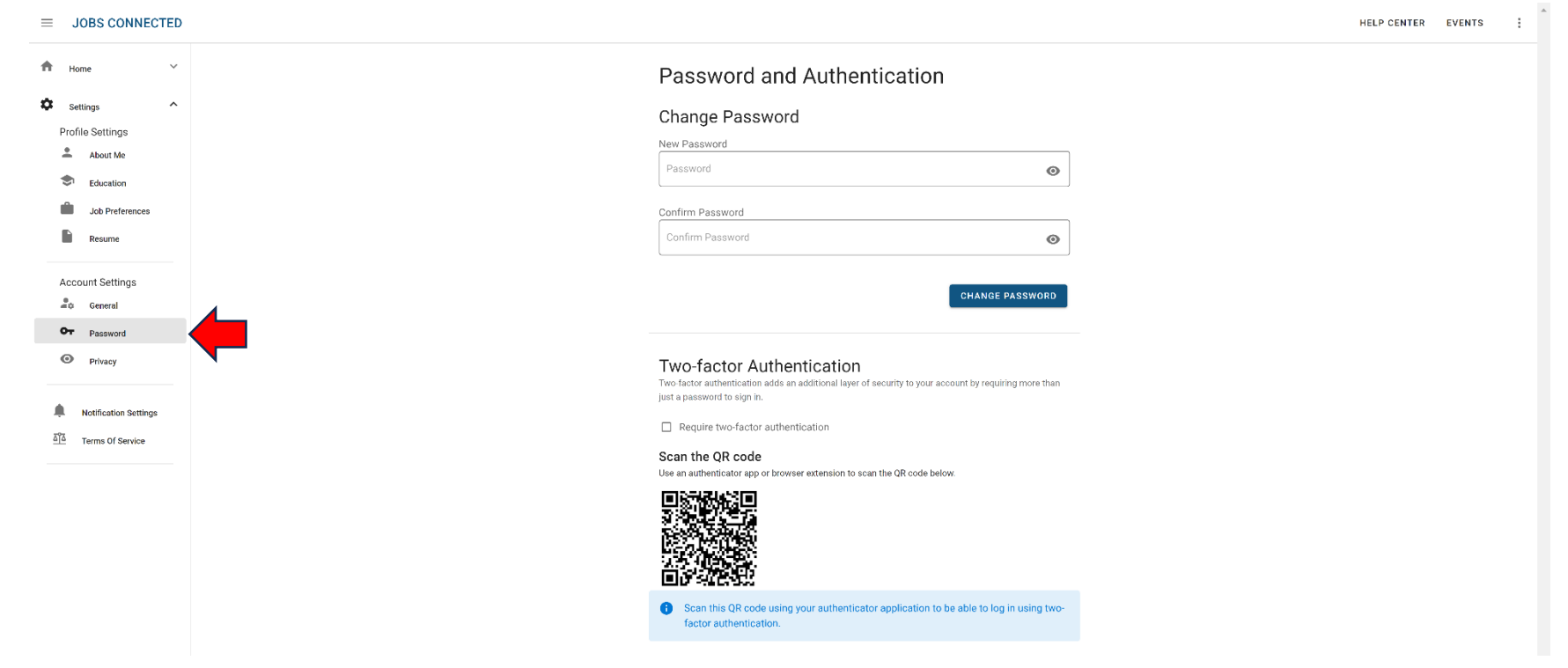

4. In the "Account Settings" menu, on the left side panel click the "Password" menu tab.

5. Select the check box to add two-factor authentication.

## **Two-factor Authentication**

Two-factor authentication adds an additional layer of security to your account by requiring more than just a password to sign in.

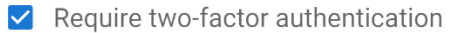

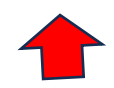

6. Please note you will need an authenticator app to use this feature. (Duo Mobile, Google Authenticator, Microsoft Authenticator, etc.). You can download an authenticator app through the Apple Store or Google Play.

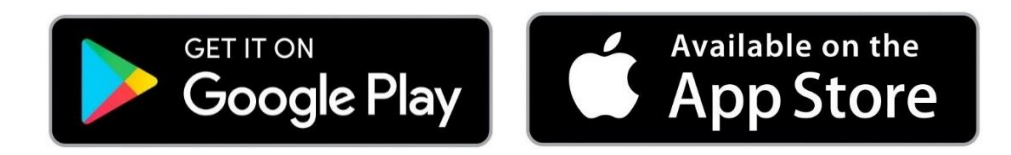

7. Using your authenticator app, scan the QR code and you will be able to set up your two factor Authentication.

## Scan the QR code

Use an authenticator app or browser extension to scan the QR code below.

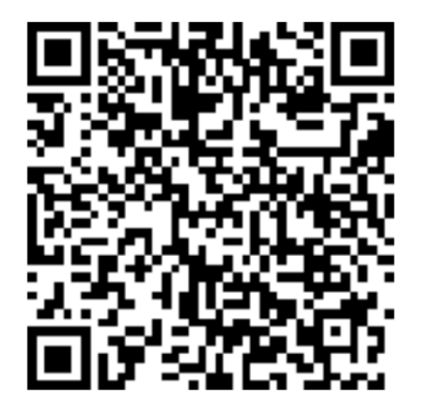